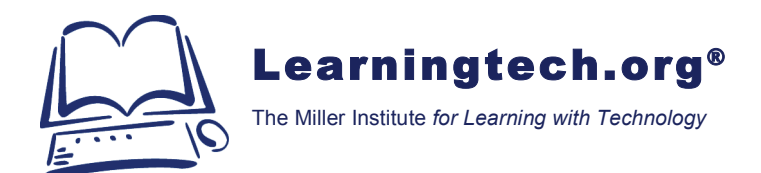

## **How to Access E-Rate RFPs**

RFPs are uploaded and directly attached to each Form 470 posted on the Universal Service Administrative Company [USAC] web site.

To view an RFP associated with a Form 470, enter USAC's Schools and Libraries Division's E-Rate Productivity Center [EPC] portal with your normal login. Search Records / FCC Forms 470 (https://portal.usac.org/suite/tempo/records/type/fmRaVQ/view/all) by:

- Form 470 application number, or
- Form Nickname

Select the desired Form 470. Expand the **Services Requested** section so you can see the **Associated RFP** column on the right-hand side of the form. Click View RFP Documents to expand the **Service Request RFP Documents** section, and then click on the active RFP link(s). The RFP documents will be downloaded to your local drive.

If you have difficulty accessing an RFP, email the Form 470's Technical Contact for assistance.